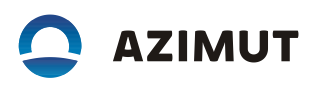

# 3. Инструкция по эксплуатации программного обеспечения шкафа АДУ RCE 2700 (RU.АЕСФ.30000-01):

Аппаратура дистанционного управления предназначена для дистанционного контроля и управления оборудованием, выпускаемого АО «Азимут» а также другое оборудование, поддерживающее протокол RCE 2700.

В тексте приняты следующие сокращения:

- АДУ аппаратура дистанционного управления;
- ДГУ дизель-генераторная установка;
- ДУ дистанционное управление;
- КДП командно-диспетчерский пункт;
- КПО клиентское программное обеспечение;
- МАРМ мобильное автоматизированное рабочее место;
- ОКУ объект контроля и управления;
- ПИ панель информации;
- СПО серверное программное обеспечение.

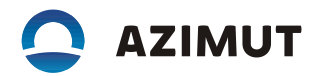

# **1 ОБЩИЕ СВЕДЕНИЯ**

#### **1.1 Назначение**

1.1.1 Аппаратура дистанционного управления предназначена для дистанционного контроля и управления оборудованием, выпускаемого АО «Азимут» а также другое оборудование, поддерживающее протокол RCE 2700.

1.1.2 В качестве объектов контроля и управления (ОКУ) могут выступать навигационные и посадочные маяки, ДГУ, аппаратные, системы электропитания и т.п.

1.1.3 Работа с объектами осуществляется по выделенным каналам связи. Тип, скорость и длина каналов связи определяется проектом и зависит от выбора типа каналообразующей аппаратуры. Каналы связи могут быть организованы на медных витых парах, на оптических линиях, с использованием радиомодемов или радиорелейных линий.

1.1.4 Аппаратура ДУ выполняет следующие основные функции:

- принимает информацию от аппаратуры ОКУ и передает команды управления в аппаратуру ОКУ;
- отображает общее состояние ОКУ, а также детализацию по комплектам и отдельным устройствам;
- отображает параметры оборудования;
- отображает состояние линий связи с микроЭВМ;
- документирует все события, связанные с изменением состояния оборудования, действиями операторов;
- дает возможность дистанционного управления ОКУ;
- является сервером синхронизации времени для всех микроЭВМ;
- регистрирует пользователей при входе в систему и предоставляет возможность управления в соответствии с его статусом и уровнем доступа.

1.1.5 АДУ обеспечивает автоматическое резервирование каналов связи с одним ОКУ при условии, что в составе ОКУ имеются, две микроЭВМ, входящие в аппаратуру RCE 2700. Шкаф АДУ связан с каждой из них по выделенному каналу связи. Исправность канала связи непрерывно контролируется. Каждая микроЭВМ может иметь 3 состояния:

- основная;
- резервная;
- исключенная.

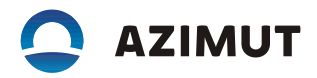

1.1.6 Шкаф АДУ получает информацию о состоянии оборудования и передает команды управления. Данный обмен информацией осуществляется только с основной микроЭВМ. С резервной микроЭВМ осуществляется только контроль линии связи.

1.1.7 Выбор основной микроЭВМ выполняет арбитр устройства автоматики, имеющегося в составе оборудования серии 2700, в зависимости от исправности линий связи, исправности микроЭВМ и исправности линий связи между микроЭВМ и устройством автоматики. Смена основной микроЭВМ может быть произведена по команде от шкафа АДУ.

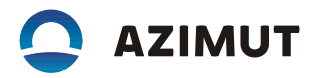

# 2 ОПИСАНИЕ РАБОТЫ АППАРАТУРЫ ДУ

# **2.1 Принцип действия аппаратуры ДУ**

2.1.1 Общая схема программной части аппаратуры ДУ приведена на рисунке 2.1.

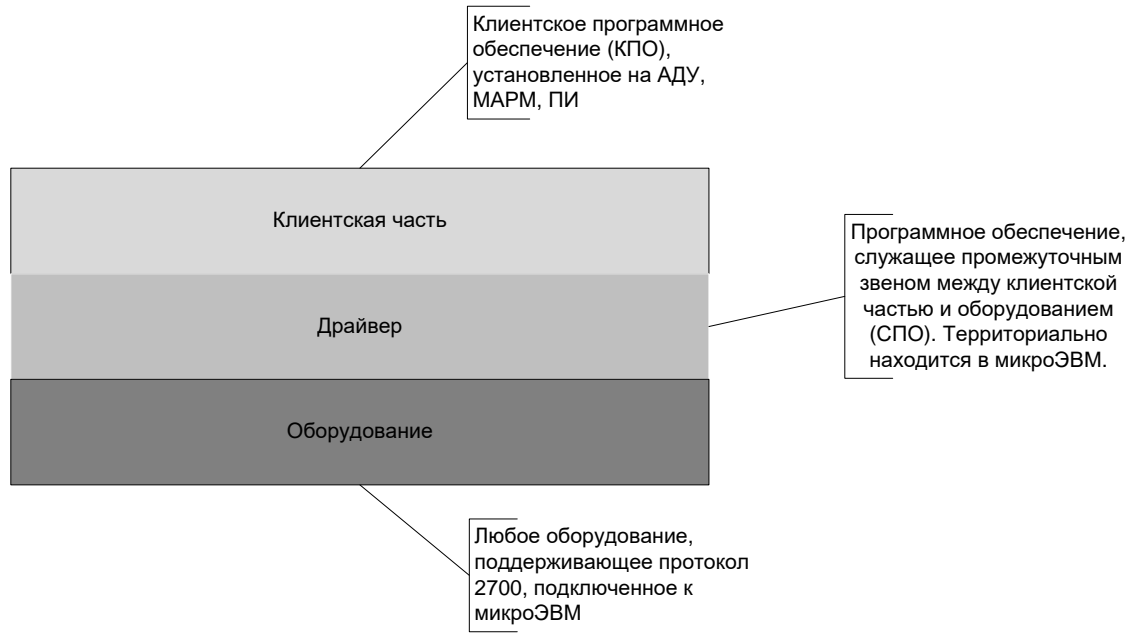

Рисунок 2.1 – Общая схема программной части

2.1.2 Шкаф АДУ осуществляет коммутационные функции между ОКУ, рабочими станциями операторов, панелей информации диспетчеров, сервером статистики.

2.1.3 В состав шкафа АДУ входит коммутатор Cisco, который осуществляет коммутационные функции. С одной стороны к нему подключено каналообразующее оборудование связи с объектами, с другой стороны шкаф АДУ, панели информации, МАРМ, на которых установлено клиентское ПО.

2.1.4 Так как аппаратура ДУ является программно-аппаратной платформой, то она так же включает в себя программы, которые осуществляют непосредственную передачу и контроль параметров.

#### **2.2 Контроль, отображение состояния и автоматика резервирования**

Для целей резервирования в составе ОКУ используются две микроЭВМ. Каждая из микроЭВМ должна иметь независимую линию связи со шкафом АДУ. Управление и контроль состояния объекта через аппаратуру RCE 2700 осуществляется по линии связи, к которой подключена основная микроЭВМ.

В случае потери связи по причине нарушения линии связи или неисправности основной микроЭВМ функцию основной автоматически принимает на себя резервная микроЭВМ. Также смена основной микроЭВМ происходит при потере связи микроЭВМ с устройством автоматики.

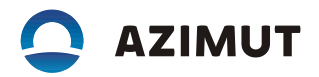

Решение о смене основной микроЭВМ принимает арбитр устройства автоматики ОКУ и подает соответствующие сигналы на обе микроЭВМ.

3 УКАЗАНИЯ ПО ЭКСПЛУАТАЦИИ

#### **3.1 Подготовка изделия к использованию**

3.1.1 Конфигурацию программы Object Client необходимо производить под пользователем azimutor.

Для смены пользователя необходимо запустить с рабочего стола ярлык: «Выход

из RCE» («Log out RCE»).

Зайти в систему под пользователем «azimutor» пароль 123.

Убедиться, что все маяки включены. С помощью ярлыка Object Client Configuring

на рабочем столе запустить программу конфигурирования.

Для смены пользователя необходимо запустить с рабочего стола ярлык: «Выход

из RCE» («Log out RCE»).

Зайти в систему под пользователем «engineer» пароль 123456.

#### **3.2 Окна графического интерфейса изделия**

#### 3.2.1 Окно обобщенного контроля

После успешного запуска АДУ на экране появится окно программы обобщенного контроля объектов (ОКО). Выглядит оно так, как показано на рисунке 3.1

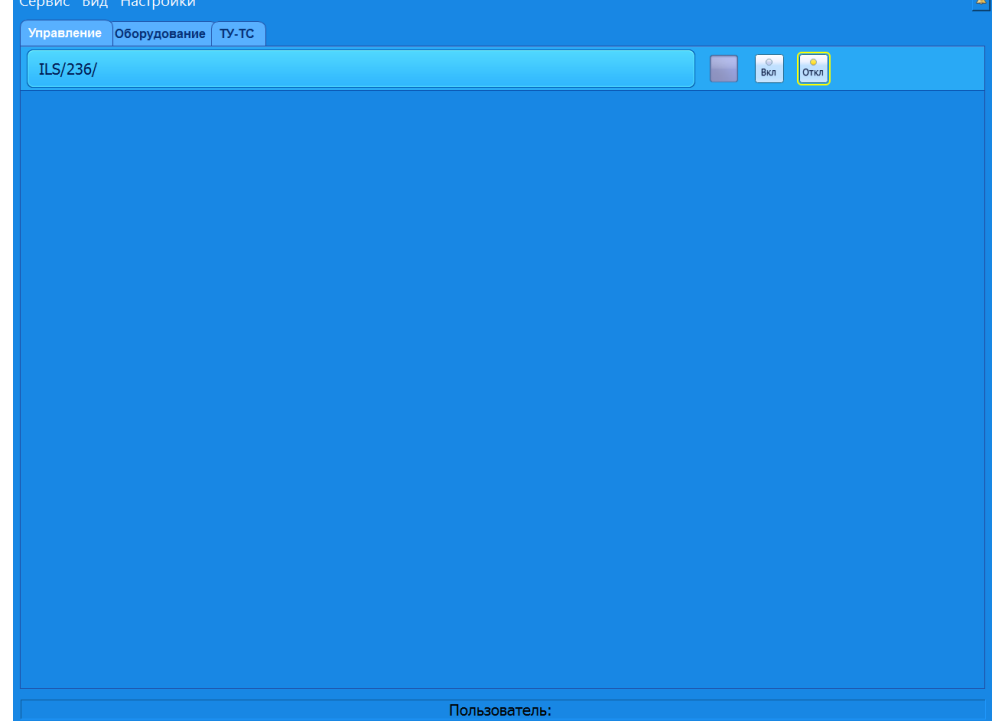

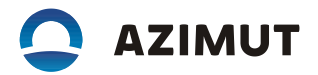

Рисунок 3.1 – Окно программы обобщенного контроля объектов

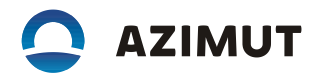

Данное окно состоит из нескольких основных полей:

- основное верхнее меню программы;
- индикатор сигнализации;
- окно системных событий;
- основное содержимое.

# 3.2.2 Основное меню программы ОКО

Основное верхнее меню состоит из пунктов «Сервис», «Вид», «Настройки». В меню «Сервис» находится подпункт меню «Авторизация». Выбрав данный подпункт меню, оператор может ввести свое имя и пароль, тем самым зарегистрироваться в системе (рисунок 3.2).

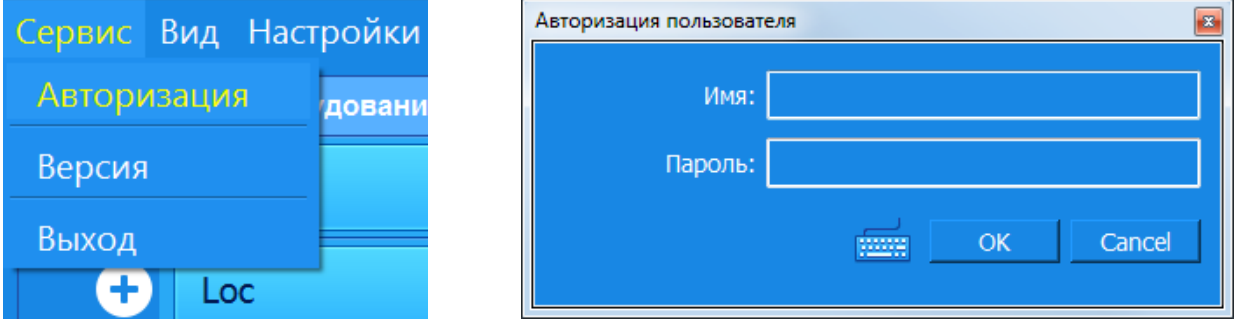

Рисунок 3.2 – Вид меню «Авторизация»

Оператор, знающий имя, пароль и имеющий доступ, может выполнять определенные действия с объектами. Все действия оператора регистрируются в журнале статистики.

В меню «Вид» можно включить/отключить вкладки и окно системных событий или нажать клавишу F10.

В меню «Настройки» можно зафиксировать окно программы ОКО; произвести настройку даты и времени на всех устройствах, входящих в локальную сеть управления и контроля: выполнить конфигурацию таблицы блокировок направлений для радиомаяков, входящих в состав ILS; ввести задержку сигнализации включения/отключения направления, входящих в одну группу управления и обобщенного контроля.

#### 3.2.3 Рабочее меню программы ОКО

На вкладке «Оборудование» (рисунок 3.3) расположен список всех объектов, подключенных к АДУ. Каждая строка отображает информацию об одном подключенном объекте.

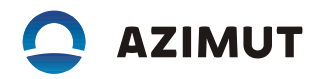

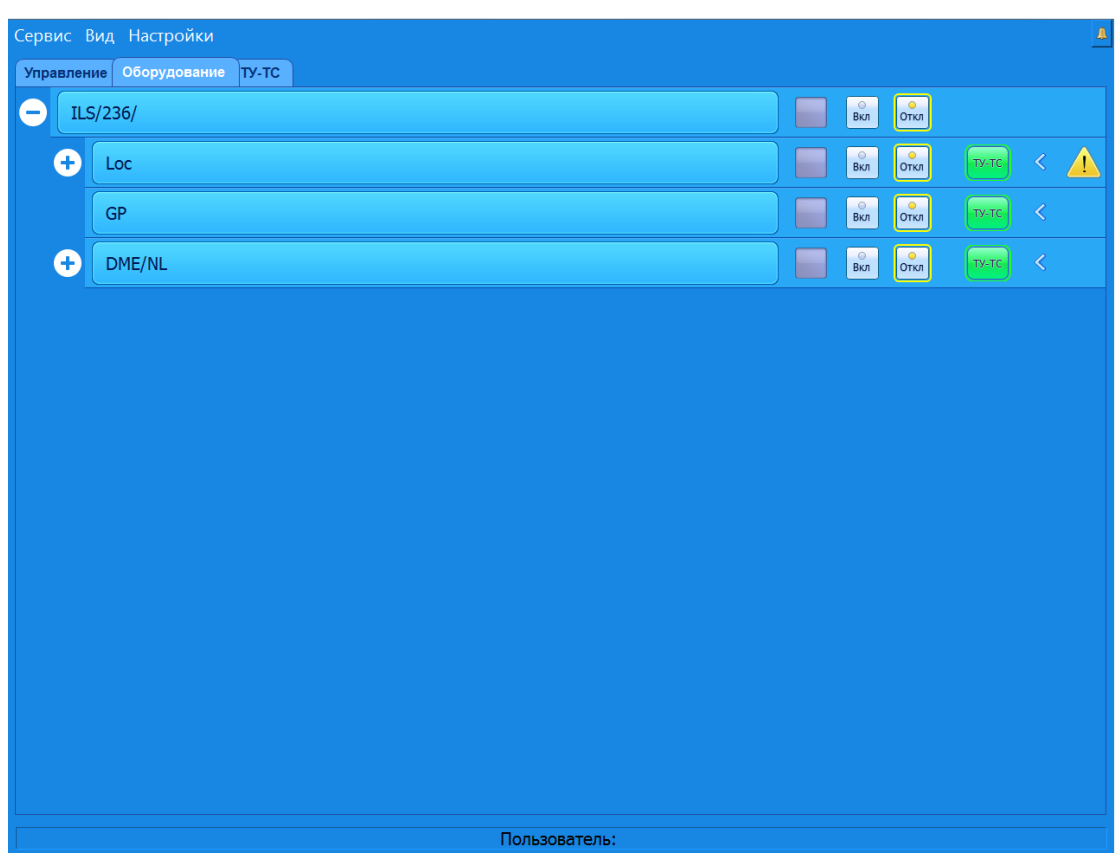

Рисунок 3.3 – Вид вкладки «Оборудование»

В первом столбце этого списка отображается название объекта. При нажатии на название, если с ним ассоциирована программа, запустится расширенного управления, где можно будет получить более детальную информацию и произвести настройку оборудования.

Во втором столбце отображается интегральное состояние объекта, которое может быть 4 видов:

- неизвестное (серый индикатор);
- норма (зеленый индикатор);
- ухудшение (желтый индикатор);
- авария (красный индикатор).

Третий столбец содержит два индикатора управления, совмещенные с кнопками вкл/откл, если объект поддерживает функцию удаленного включения/отключения.

Последний, четвертый столбец, содержит информацию о связи ОКО с объектом:

- индикатор красный (связи с объектом нет);
- индикатор желтый (связь с объектом осуществляется только по одной линии связи);
- индикатор зеленый (связь с объектом осуществляется по основной линии связи, вторая линия находится в резерве).

При достаточном уровне доступа оператор может включить/отключить объект. Если уровня доступа не достаточно, будет отображено сообщение.

3.2.4 Вкладка «Управление»

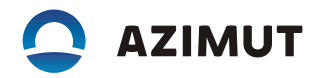

На вкладке «Управление» выведены объекты управления из состава, приведенного в закладке «Оборудование» (верхний уровень) в виде направлений посадки и групп радиомаяков с общим управлением и обобщенным контролем.

#### 3.2.5 Вкладка «ТУ-ТС»

На вкладке «ТУ-ТС» (рисунок 3.4) расположен список всех микроЭВМ, подключенных к АДУ. Каждая строка отображает информацию об одной подключенной микроЭВМ.

В первом столбце идет название микроЭВМ, во втором столбце – органы управления. К ним относится:

- запустить микроЭВМ;
- исключить микроЭВМ;
- сделать микроЭВМ мастер.

МикроЭВМ может находиться в 3 состояниях:

- «Мастер» – микроЭВМ основная и по ней ведется обмен информации между КПО и СПО;

- «Резерв» – есть связь с микроЭВМ и она готова в любой момент стать «Мастер»;

- «Отключена» – данные через эту микроЭВМ не передаются и она не может стать «Мастер»;

- «Нет связи» – Связь с микроЭВМ отсутствует.

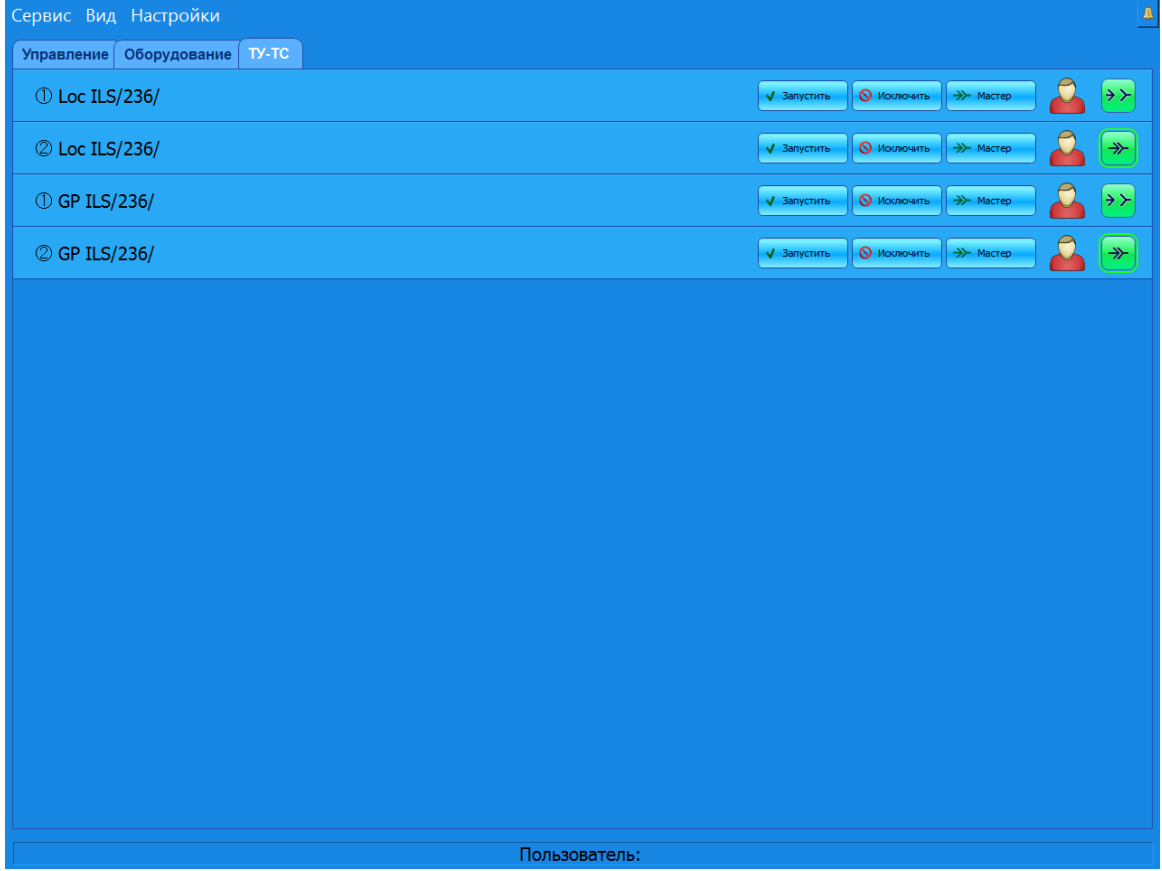

Рисунок 3.4 – Вид вкладки «ТУ-ТС»

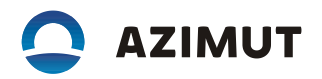

При нажатии на кнопку «Запустить» ОКО передает соответствующую команду в микроЭВМ. Если микроЭВМ находится в состоянии «Резерв» или «Мастер», то никаких действий не предпринимается. Если микроЭВМ находится в состоянии «Отключена», то выполняется попытка перевести микроЭВМ в режим «Резерв».

При нажатии на кнопку «Исключить» ОКО передает соответствующую команду в микроЭВМ. Если микроЭВМ находится в состоянии «Отключена», то никаких действий не предпринимается. Если микроЭВМ находится в состоянии «Мастер» или «Резерв», то микроЭВМ переводится в режим «Отключена».

При нажатии на кнопку «Мастер» ОКО передает соответствующую команду в микроЭВМ. Если микроЭВМ находится в состоянии «Мастер», то никаких действий не предпринимается. Если микроЭВМ находится в состоянии «Отключена» или «Резерв», то в микроЭВМ передается команда установки в режим «Мастер», которая сначала запускает микроЭВМ (если та была отключена), затем переводит в режим «Мастер».

Данные команды выполняются в случае, если у оператора достаточно прав.

В третьем столбце находится индикатор состояния авторизации пользователя в виде схематичного изображения профиля человека. Индикатор может быть в трех состояниях:

- серый (оператор не авторизирован на данной микроЭВМ);
- зеленый (оператор успешно авторизирован на данной микроЭВМ);
- красный (оператор ввел неверные данные авторизации на данной микроЭВМ).

Последний, четвертый столбец содержит состояние связи с микроЭВМ. Соответствие индикации состоянию связи с микроЭВМ приведено в таблице 3.1.

Таблица 3.1

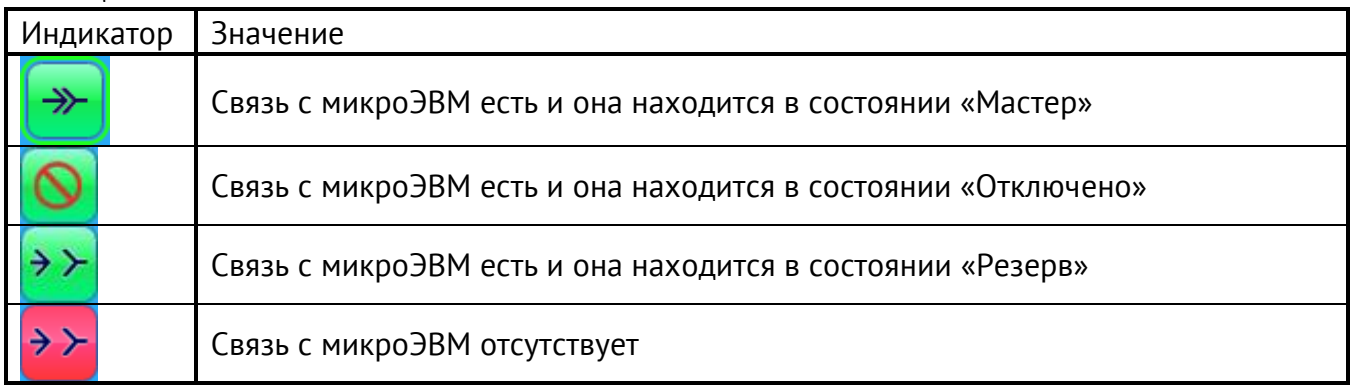

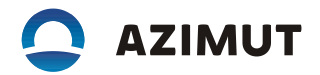

### **3.3 Установка времени на ПК АДУ**

3.3.1 В аппаратуре ДУ предусмотрена ручная установка времени которая должна соответствовать UTC с точностью ± 1 минута.

В программе ОКО АДУ авторизуйтесь с уровнем доступа инженер, в строке главного меню нажмите «Настройки» - «Настройка даты и времени».

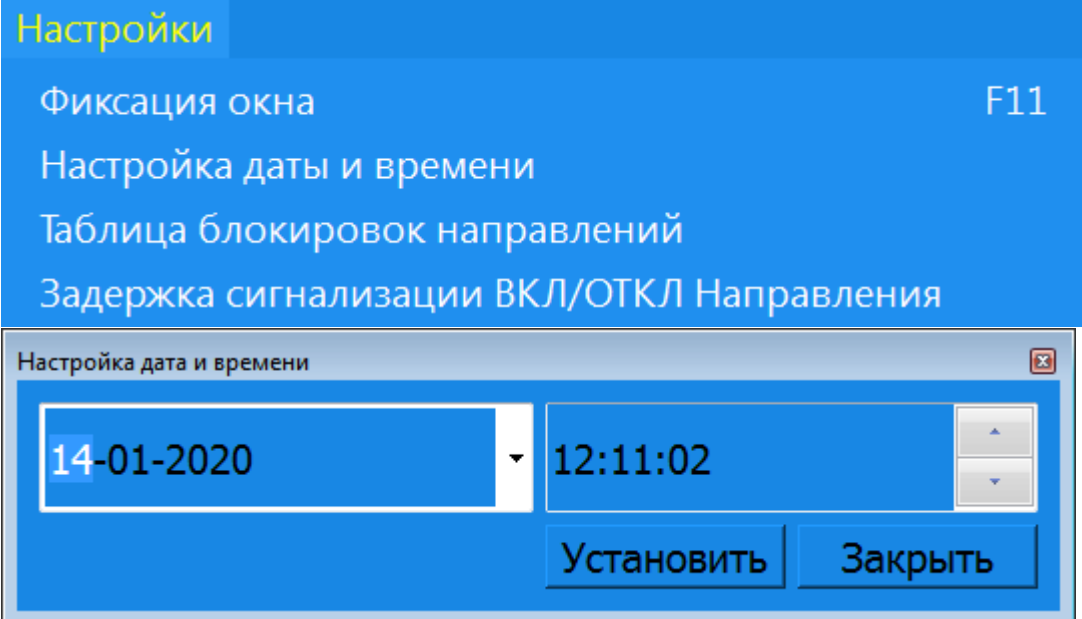

С помощью кнопок «←» «↑» «→» «↓» на клавиатуре установите время примерно соответствующее текущему времени UTC +1 минута. В нужный момент (когда текущее время UTC сровняется с установленным) – нажмите кнопку «Установить» или клавишу «Enter». При необходимости повторите попытку. Далее нажмите кнопку «Закрыть».

#### **3.4 Настройка таблицы блокировок направлений**

3.4.1 Для блокировки включения из строки направление радиомаяков при включенных встречных направлений необходимо настроить таблицу блокировок направлений, в зависимости от размещения радиомаяков и конкретного режима эксплуатации оборудования.

3.4.2 В программе ОКО АДУ авторизуйтесь с уровнем доступа инженер, в строке главного меню нажмите «Настройки» - «Таблица блокировок направлений».

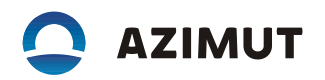

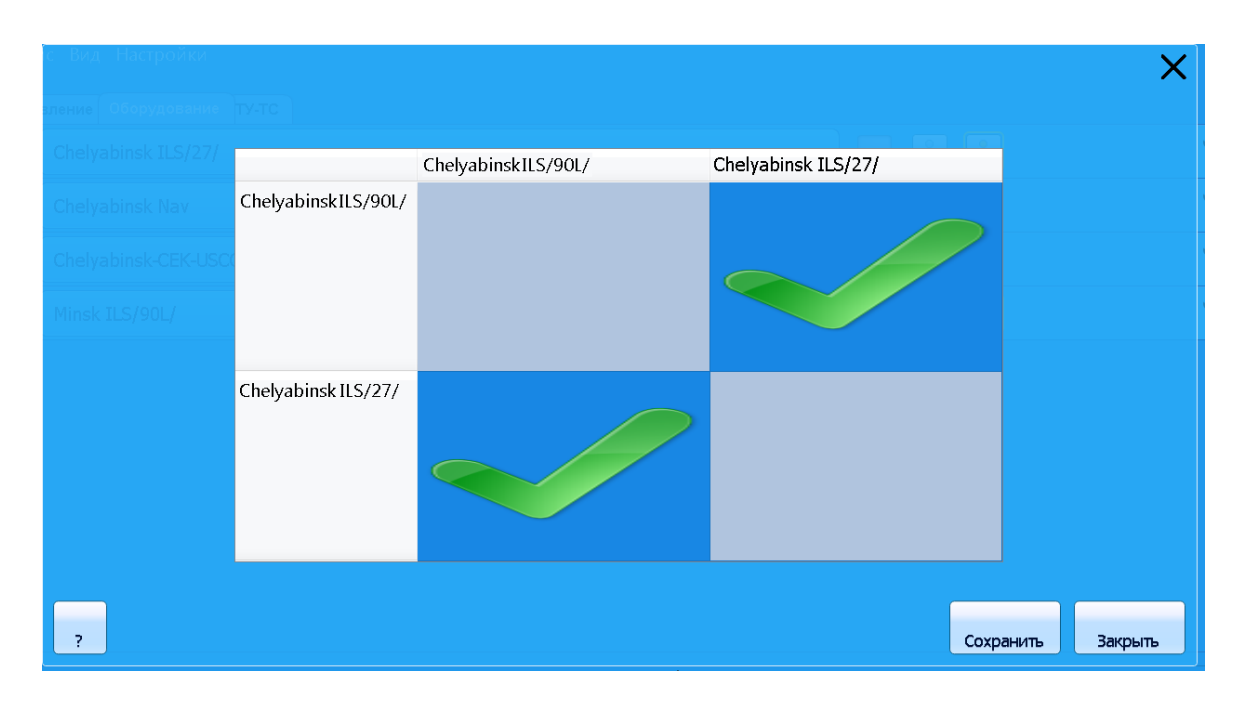

3.4.3 В появившемся окне установите отметку на пересечении строки и столбца, содержащие направления, требующие взаимной блокировки.

3.4.4 Нажмите кнопку «Сохранить».

#### **3.5 Настройка задержки сигнализации включения/отключения направления**

3.5.1 Направление считается в состоянии НОРМА, если всё оборудование, входящее в него находится в состоянии НОРМА. Так как каждый тип оборудования, входящее в состав направления, может иметь разное время включения и, соответственно, разное время перехода в состояние НОРМА. Из-за этого при включении направления возможна ложная выдача аварийного состояния направления. Для исключения ложной сигнализации необходимо установить задержку сигнализации включения/отключения направления. При изменении состояния оборудования из НЕИЗВЕСТНО в НОРМА и наоборот, делается соответствующая пауза для перехода радиомаяков из одного состояния в другое. При этом состояние АВАРИЯ/УХУДЕШЕНИЕ оборудования индицируется как АВАРИЯ/УХУДЕШЕНИЕ направления без задержки.

3.5.2 В программе ОКО АДУ авторизуйтесь с уровнем доступа инженер, в строке главного меню нажмите «Настройки» - «Настройка задержки сигнализации ВКЛ/ОТКЛ Направления».

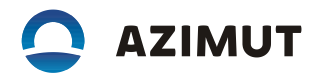

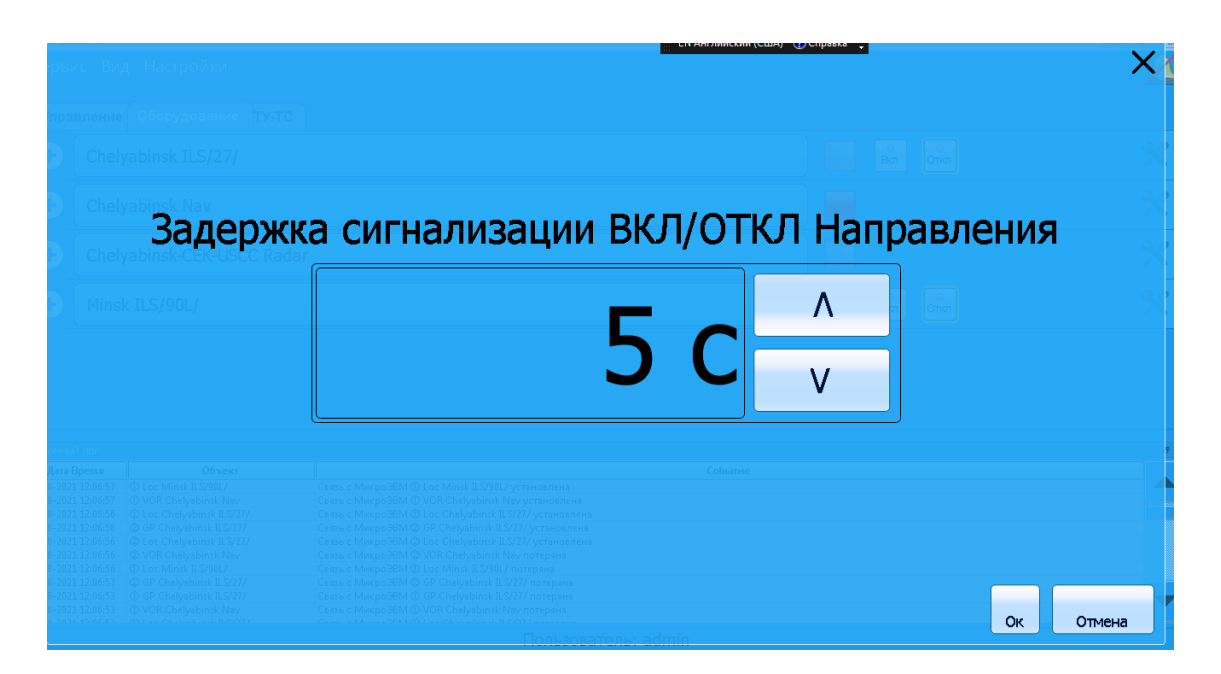

3.5.3 В появившемся окне установите значение больше максимальной разницы времени включения оборудования, входящего в направление.

# **3.6 Статистика АДУ**

3.6.1 В аппаратуре ДУ предусмотрено ведение статистики по всем событиям управляемых объектов и действиям операторов по управлению этими объектами. Записи ведутся за последние 30 суток, более поздние записи автоматически удаляются.

3.6.2 Эти записи доступны для просмотра. Просмотр статистики выполняется в следующей последовательности:

- запустить программу статистики с помощью ярлыка «Statistics DME, GP, Loc, VOR» на рабочем столе АДУ;

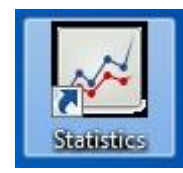

- в появившемся окне выбрать нужный отчет:
- по действиям оператора;
- по состояниям;
- по событиям;
- по параметрам.

«Отчёт по действиям оператора» – в нем представлена информация по дей-

ствиям операторов по управлению объектами контроля и управления;

«Отчёт по состояниям» – в нем представлена информация общего состояния объектов контроля и управления и изменение их режимов работы;

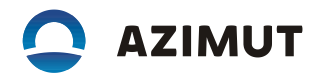

«Отчёт по событиям» – в нем представлена информация состояния комплектов объектов контроля и управления;

«Отчёт по изменениям параметров объектов» – в нем представлены значения параметров, зафиксированных отдельными устройствами при работе объекта в режиме ДУ при выходе какого либо параметра за пределы допуска.

- при выборе того или иного вида отчета на экране отображается таблица с соответствующей текстовой информацией. Например, отчёт по параметрам объектов имеет следующий вид:

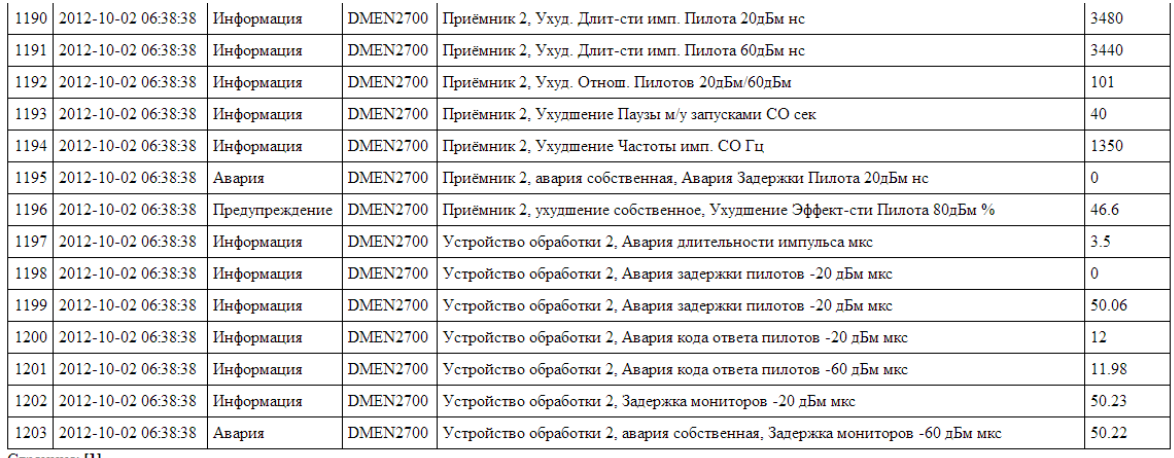

Страница: [1]

Информация может быть отображена с использованием фильтров по дате и содержимому столбцов.

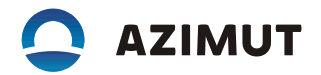

#### **3.7 Разграничение прав по контролю и управлению**

3.7.1 Процедура запуска программы

3.7.2 Запустите программу "Управление пользователями" с помощью ярлыка "Admin Client" на рабочем столе АДУ (рисунок 3.5). На экране отобразится главное окно программы "Управление пользователями" ( рисунок 3.6).

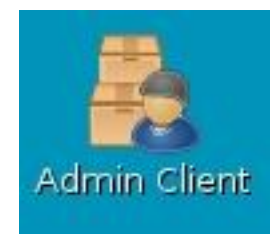

Рисунок 3.5 – Ярлык "Admin Client"

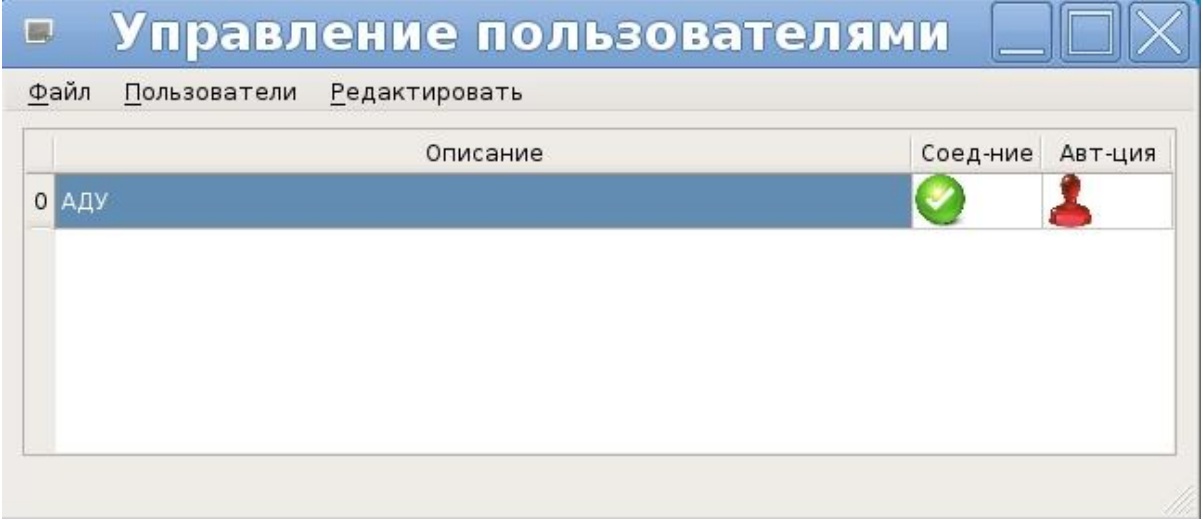

Рисунок 3.6 – Главное окно программы "Управление пользователями"

#### 3.7.3 Авторизация и смена собственного пароля

Для авторизации воспользуйтесь последовательно пунктами главного меню: «Пользователи» и «Авторизоваться» (рисунок 3.7). После появления окна «Введите имя пользователя» введите имя пользователя и пароль (рисунок 3.8).

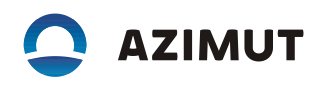

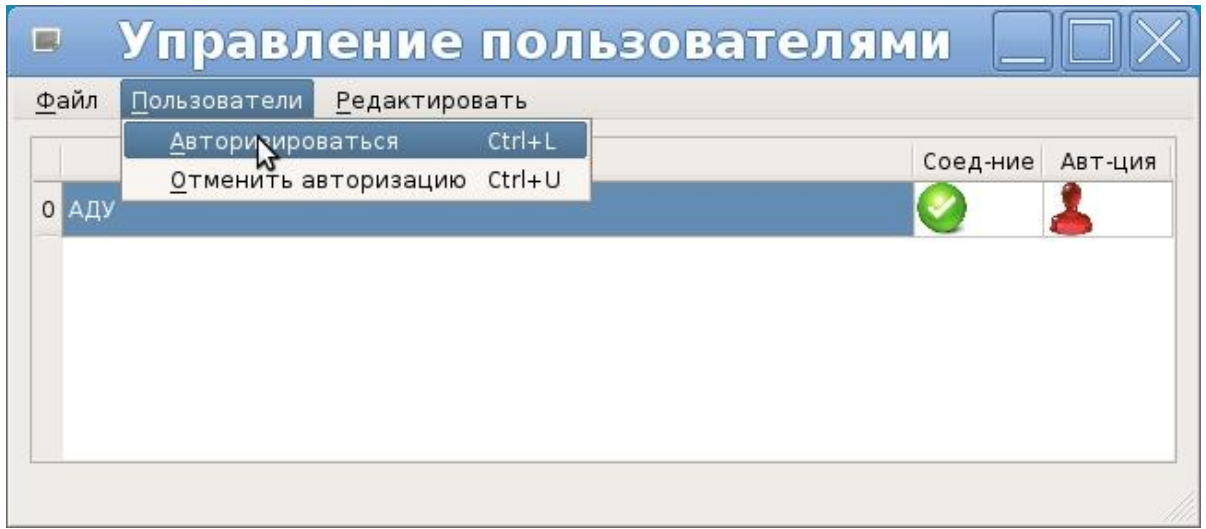

Рисунок 3.7 – Авторизация пользователя

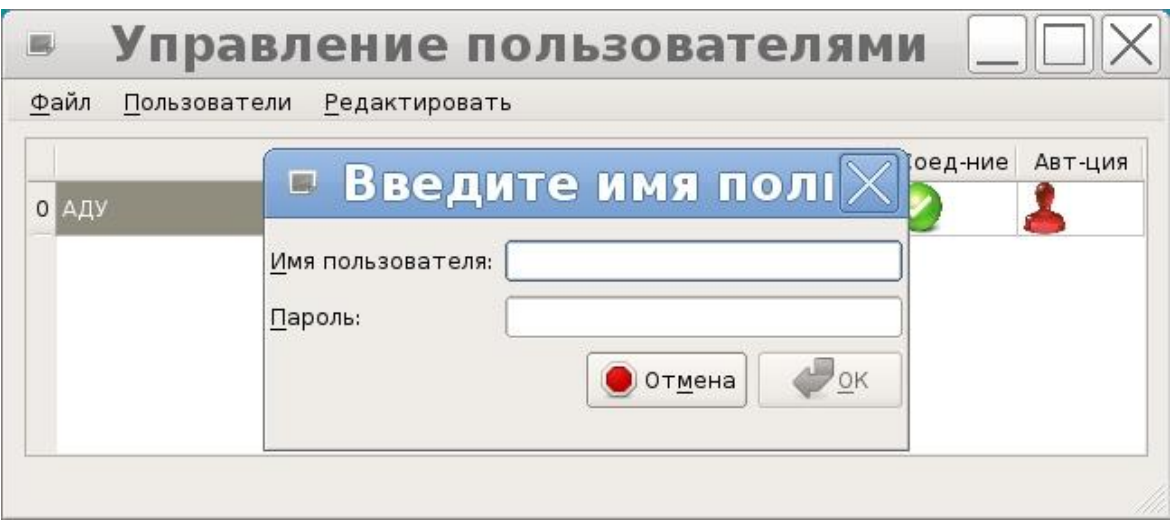

Рисунок 3.8 – Окно ввода имени и пароля пользователя

Если авторизация прошла успешно красный значок «Авт-ция» смениться на зеленый (рисунок 3.9).

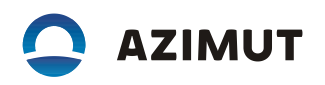

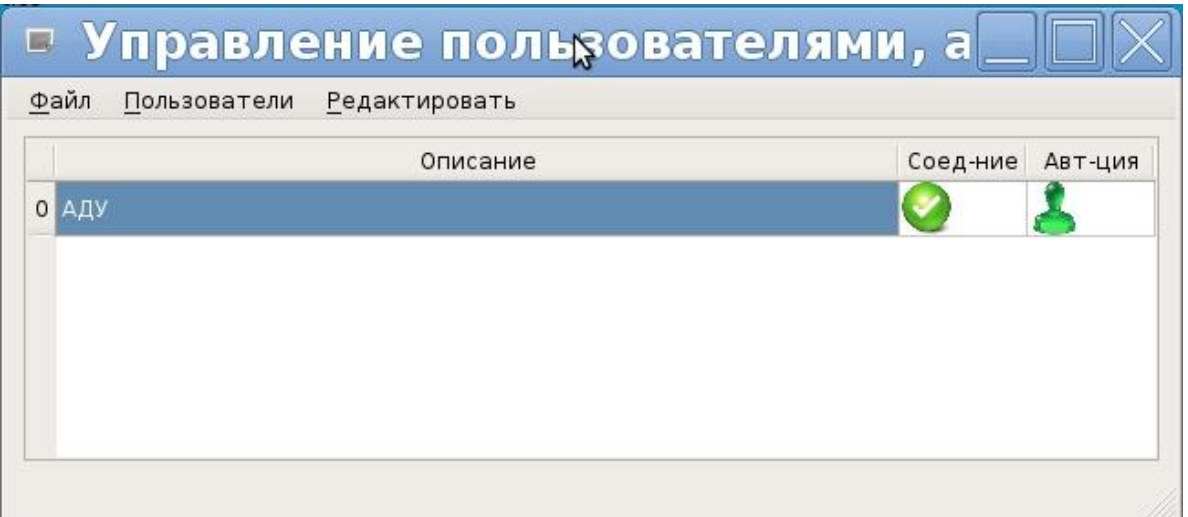

Рисунок 3.9 – Авторизация пользователя

Для смены пароля последовательно воспользуйтесь пунктами главного меню: «Редактировать» и «Сменить собственный пароль» (рисунок 3.10). Затем нажмите на кнопку «Сменить» (рисунок 3.11), после чего появится окно смены пароля (рисунок 3.12). Введите последовательно «старый пароль», «новый пароль» и «новый пароль повторно».

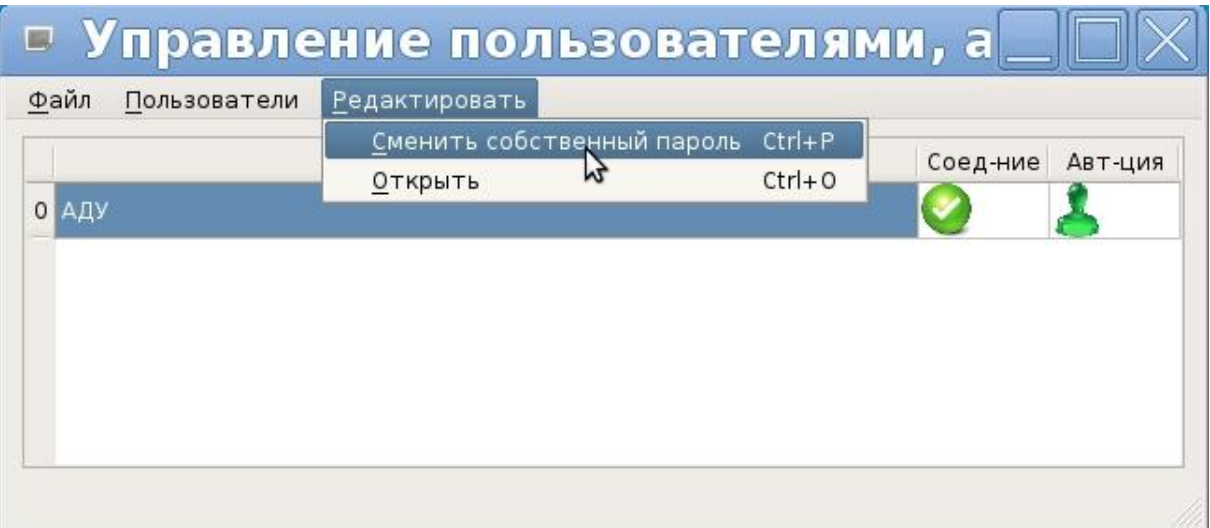

Рисунок 3.10 – Смена пароля пользователя

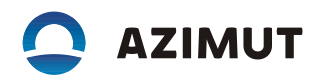

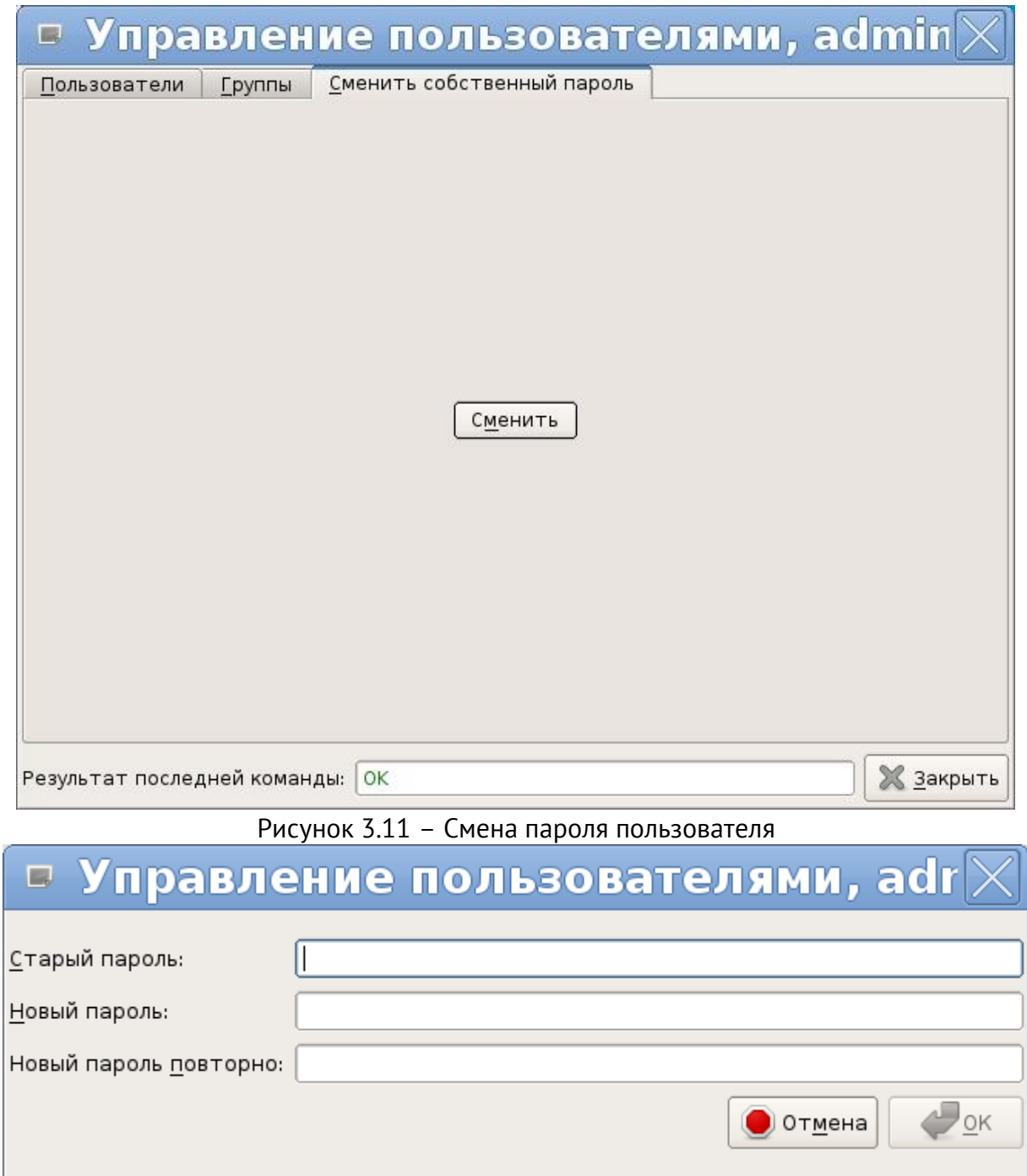

Рисунок 3.12 - Окно смены пароля

# 3.7.4 Управление пользователями и группами

Для входа в режим редактирования пользователей и групп воспользуйтесь последовательно пунктами главного меню «Редактировать» и «Открыть» (рисунок 3.13). После входа в режим редактирования пользователей и групп (рисунок 3.14), нажмите кнопку «Обновить» (рисунок 3.15).

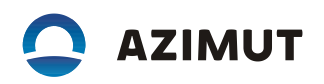

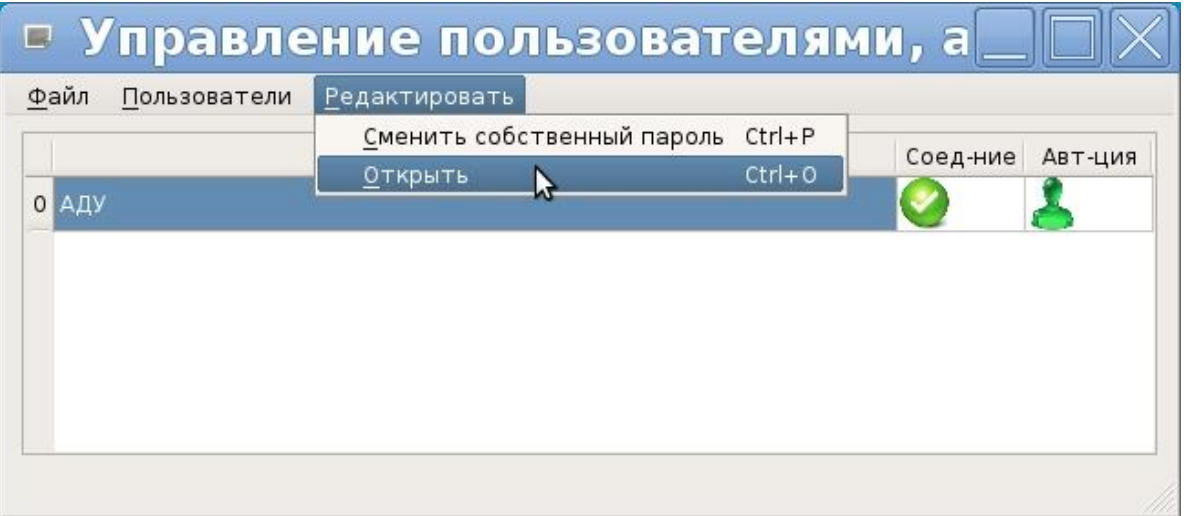

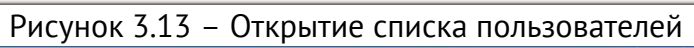

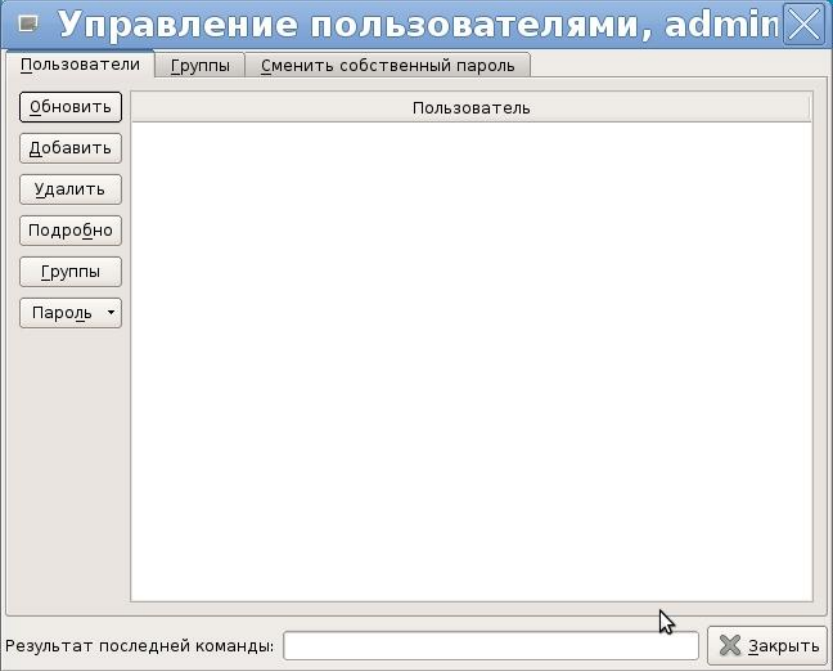

Рисунок 3.14 – Окно редактирования пользователей

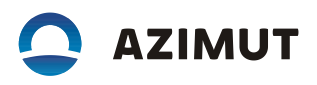

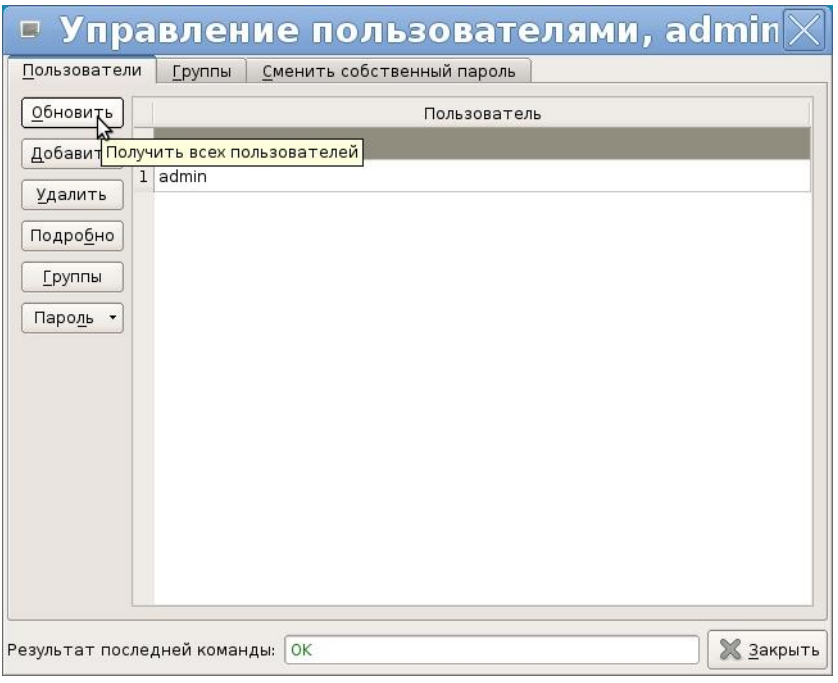

Рисунок 3.15 – Список пользователей

# 3.7.5 Добавление пользователей

Нажмите кнопку «Добавить», появиться окно добавления нового пользователя (рисунок 3.16). Введите имя нового пользователя и нажмите кнопку «ОК».

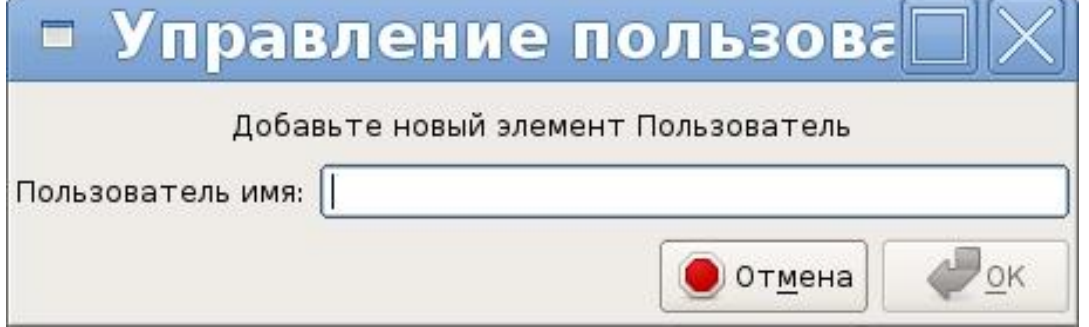

Рисунок 3.16 – Окно добавления нового пользователя

#### 3.7.6 Удаление пользователей

Выберите нужного пользователя и нажмите кнопку «Удалить» (рисунок 3.17).

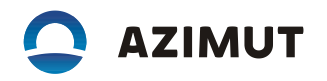

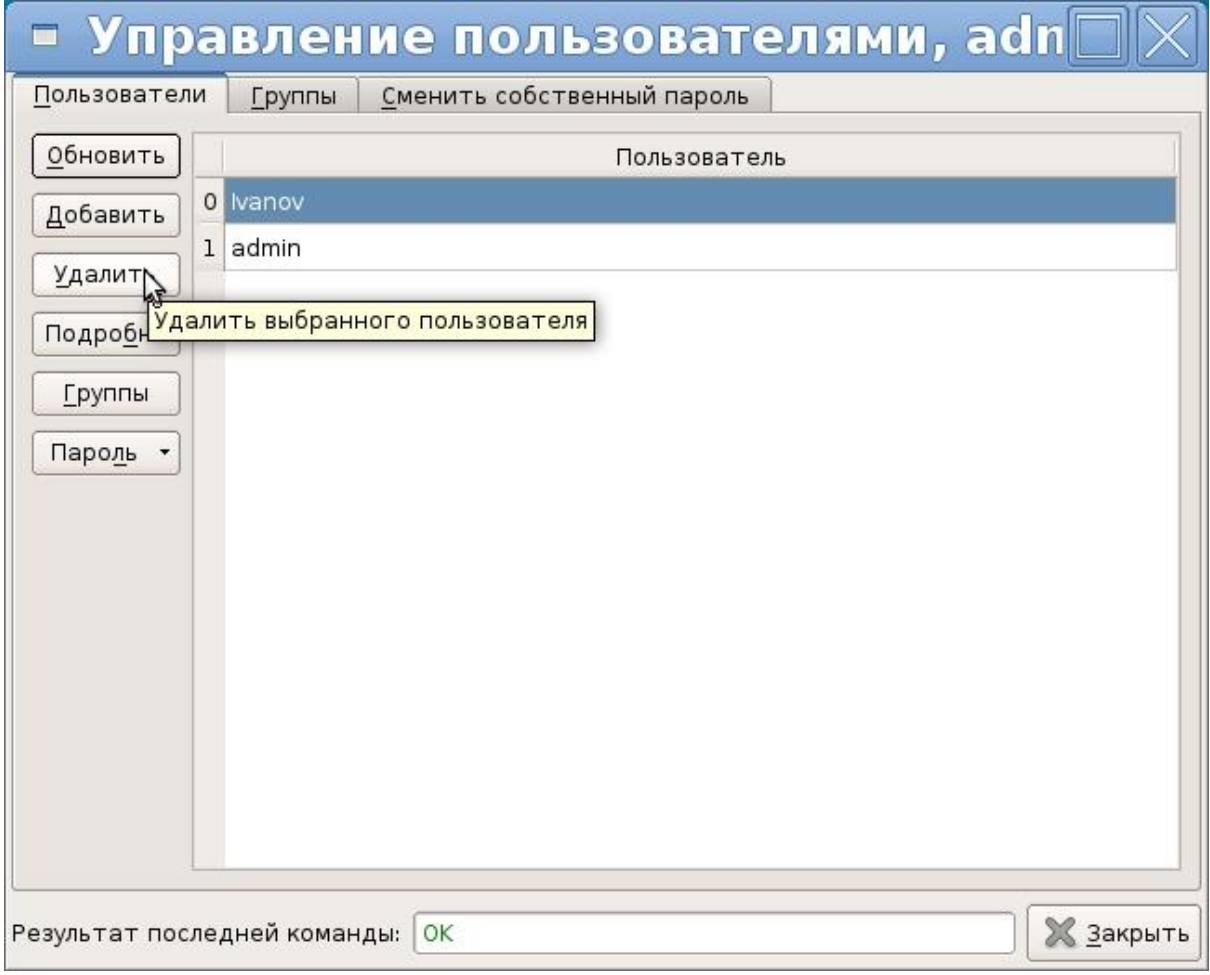

Рисунок 3.17 – Удаление пользователя

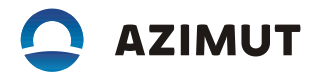

# 3.7.7 Смена пароля пользователя

Выберите нужного пользователя. В выпадающем меню «Пароль» выберите пункт «Установить» (рисунок 3.18). Появится окно смены пароля (рисунок 3.19). Последовательно введите «новый пароль» и «новый пароль повторно» и нажмите кнопку «ОК».

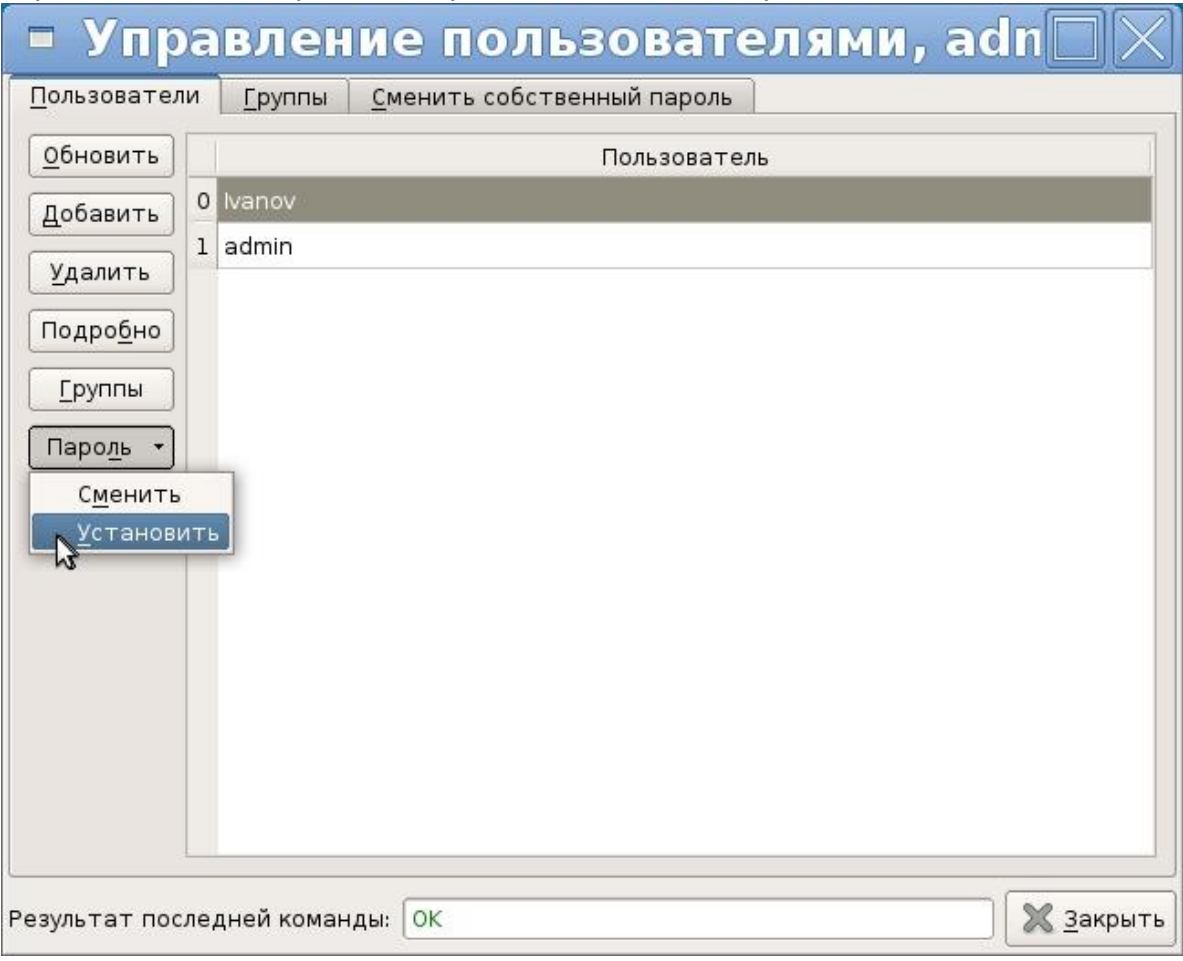

Рисунок 3.18 – Установка пароля

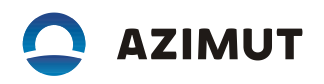

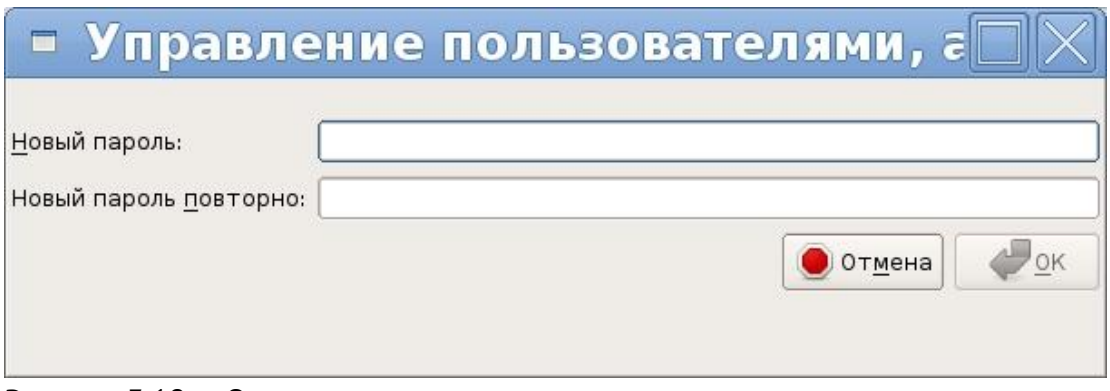

Рисунок 3.19 – Окно смены пароля пользователя

#### 3.7.8 Изменение членства пользователя в группах

Выберите нужного пользователя. Нажмите кнопку «Группы» (рисунок 3.20). Появится окно редактирования членства пользователей в группах (рисунок 3.21). Используя кнопки «≤» (добавить пользователя в группу) и «≥» (убрать пользователя из группы) для редактирования членства пользователя в группе.

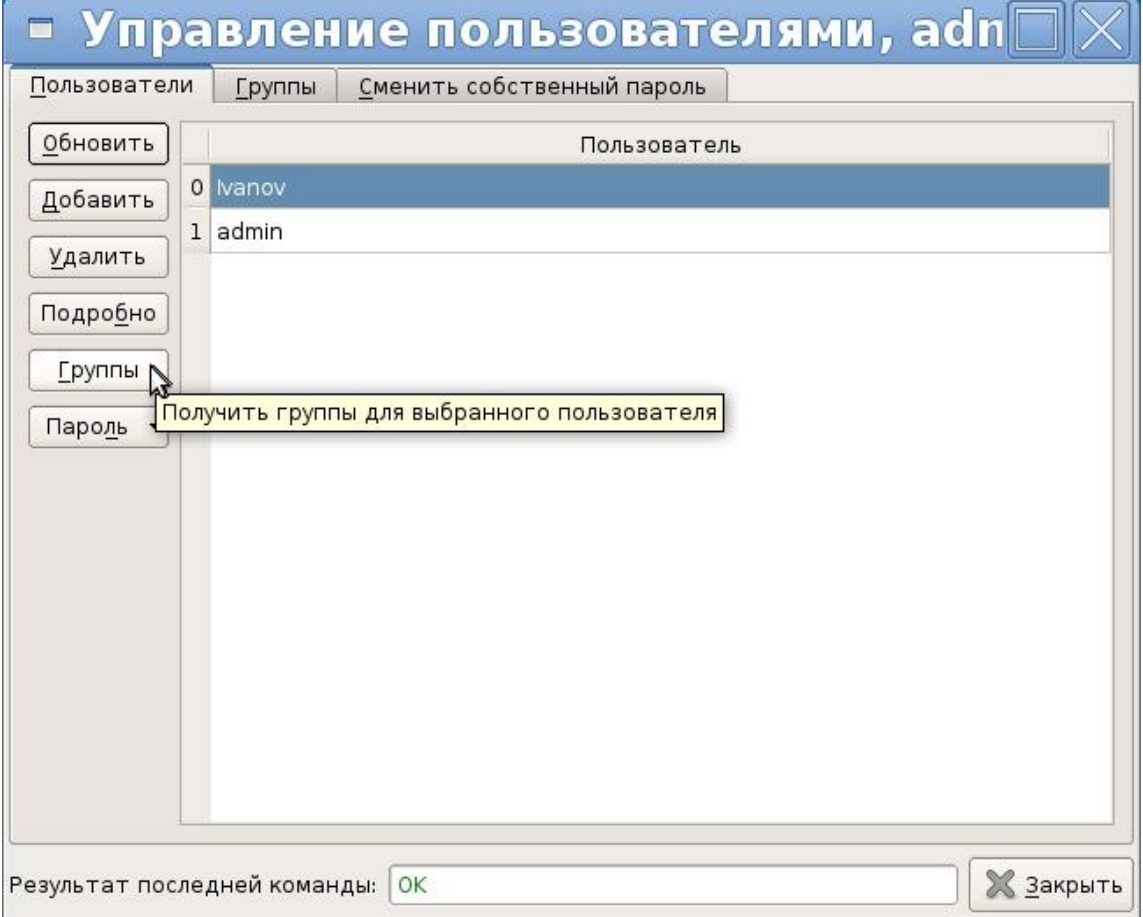

Рисунок 3.20 – Выбор уровня доступа

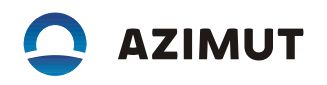

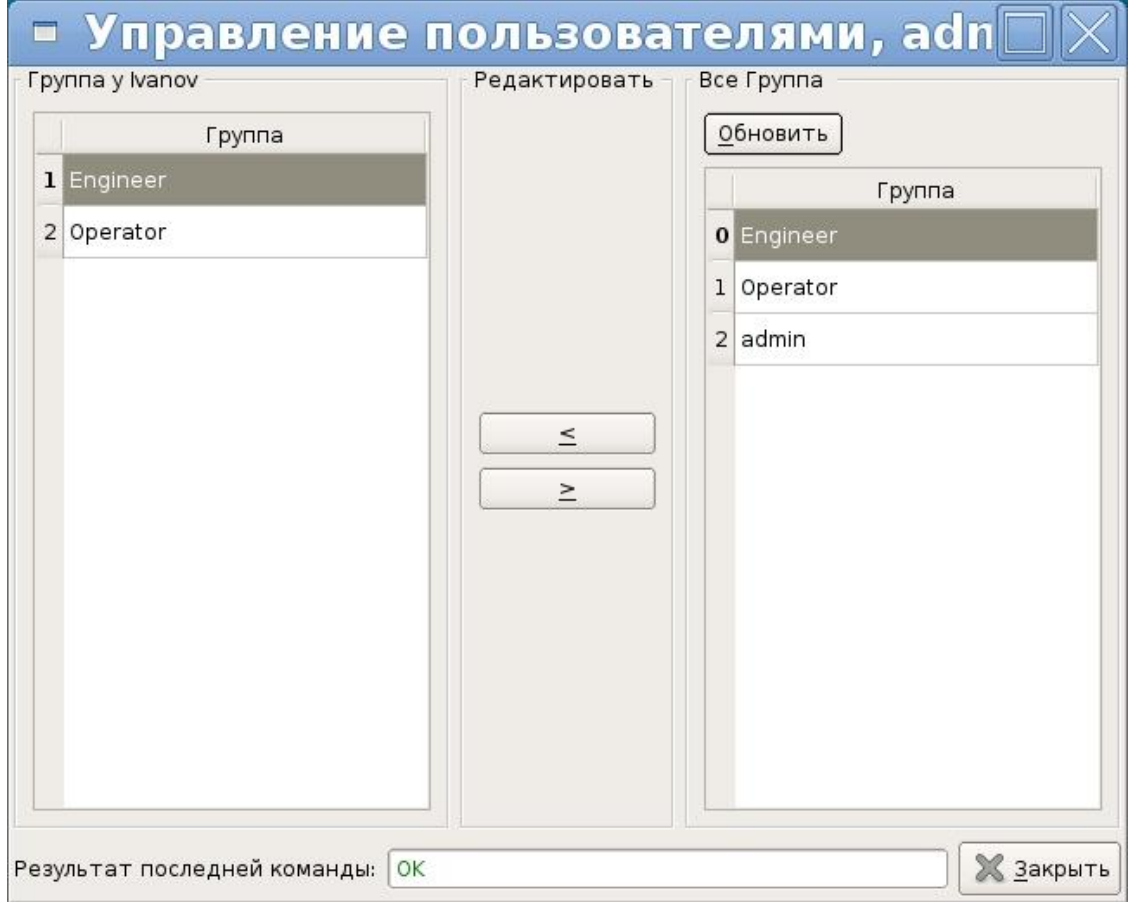

Рисунок 3.21 – Окно редактирования уровня доступа

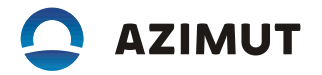

# 3.7.9 Добавление групп

Нажмите на вкладку «Группы», откроется окно редактирования групп (рисунок 3.22).

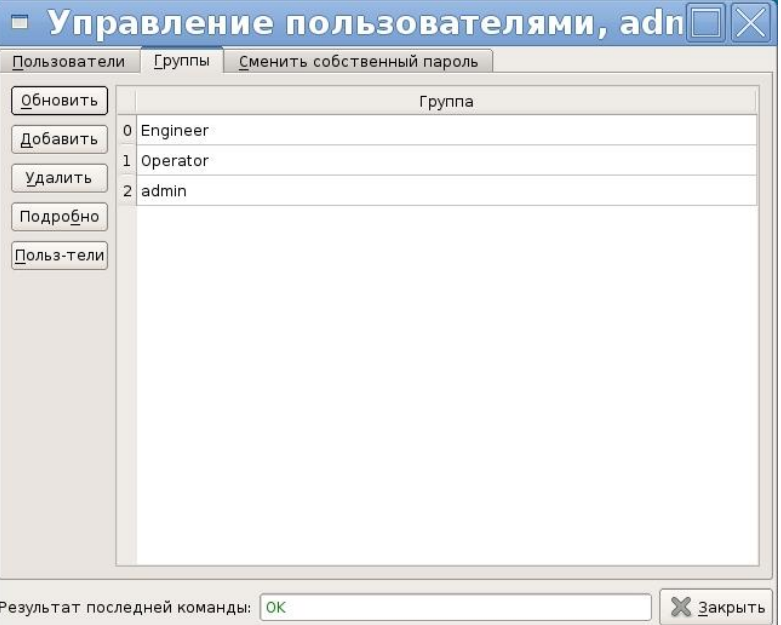

Рисунок 3.22 – Окно редактирования групп

Нажмите на кнопку «Добавить», откроется окно добавления нового пользователя (рисунок 3.24). Введите имя новой группы и нажмите кнопку «ОК».

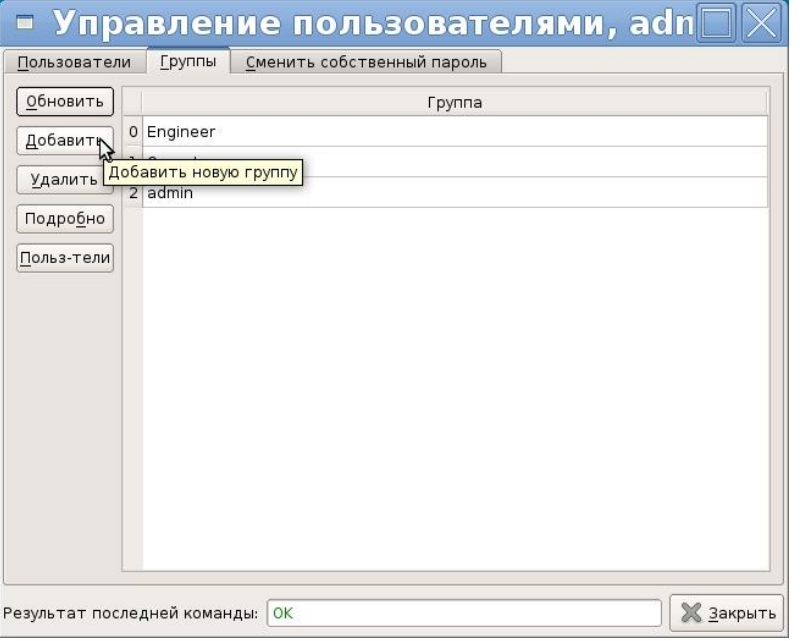

Рисунок 3.23

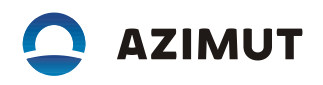

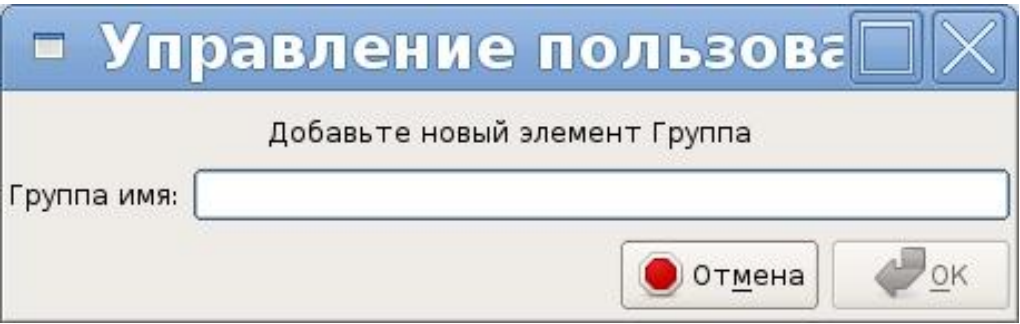

Рисунок 3.24 – Окно добавления новой группы

# 3.7.10 Удаление группы

Выделите нужную группы и нажмите кнопку «Удалить» (рисунок 3.25).

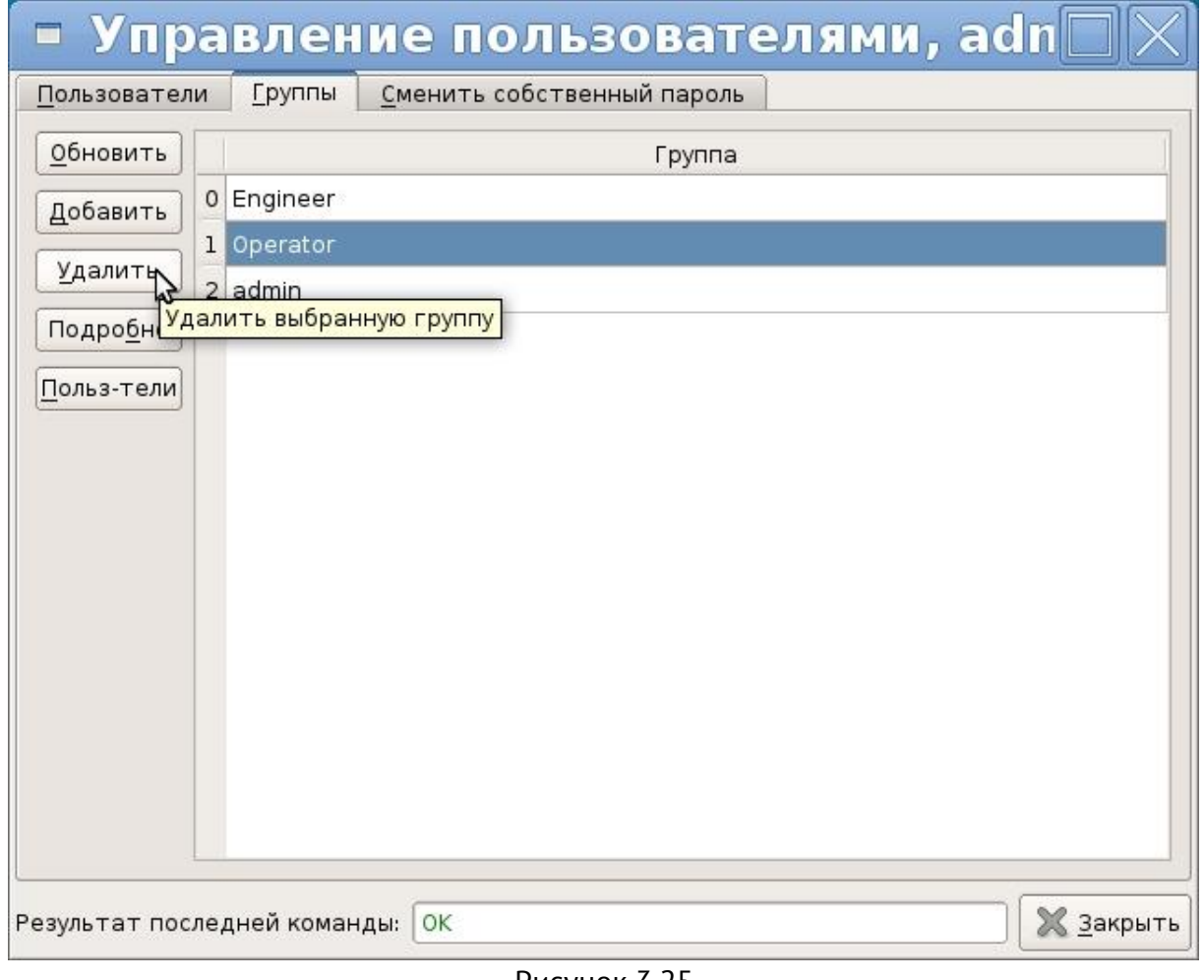

Рисунок 3.25